## **Report Name***: Child Outcome Summary (COS) – Progress at Exit Report*

**Purpose:** Shows summary and child level data for the progress children have made across the three broad outcomes between entry and exit.

## **Includes:**

COS Data: *OSEP Reporting Categories with totals and percentages of students in reporting categories; SPP Part B Indicator 7 Summary Statement with & of Children; Entry & Exit COS Rating for each outcome*

Student Demographics: *Student Name; SASID, Local ID; Resident County; Resident School; Service County; Service School; Disability, LRE, Race; Current Grade; IEP Date; Gender; Initial IEP in Effect by Date; Entry COS date* 

The **COS Progress at Exit Report** can be filtered by Resident County/School, Service County/School, Grade, Disability, LRE, and/or COS Exit Date Range.

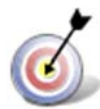

**Tip:** The search will only yield results for resident and service schools to which the user is assigned.

- 1. Choose the **Reports** button from any screen in the Maryland Online IEP.
- 2. From the list of available reports, click on **Child Outcome Summary (COS) Progress at Exit Report***.*
- 3. Once criteria have been selected, click **Get Students** to view the names of the students that meet the selected criteria.

**Note:** Depending on the filters applied, the reporting tool will yield a smaller, more specific set of results.

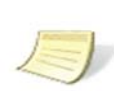

4. Choose which student or students will be included in the COS-Progress at Exit report by clicking on the square check box next to the desired student's name.

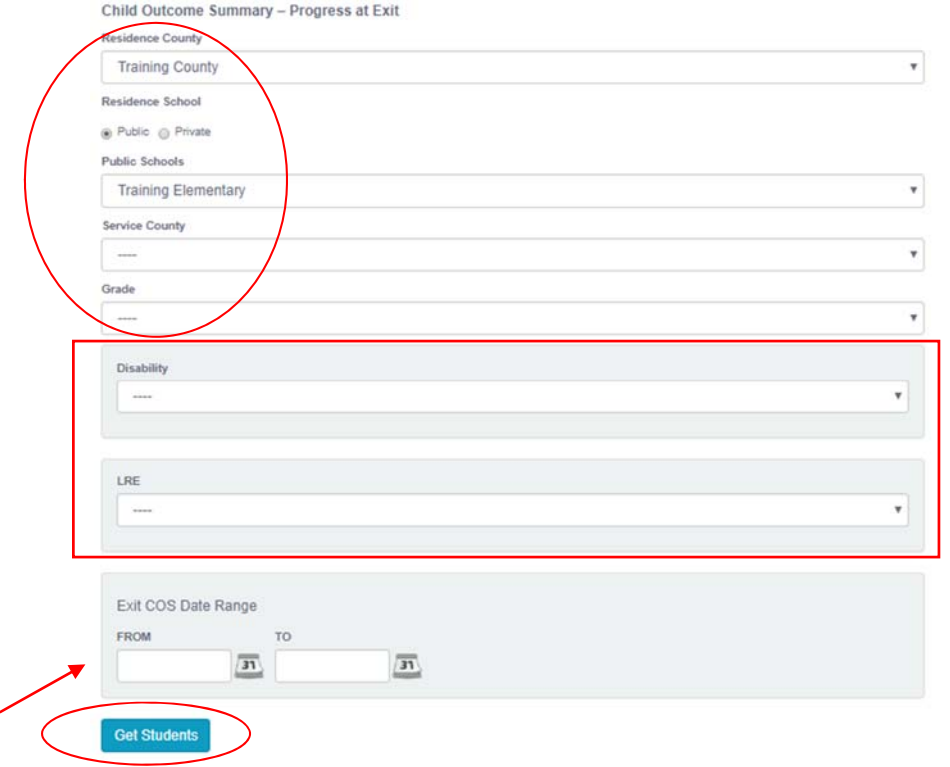

- 5. Or, to choose all students, click the **Select All** button.
- 6. Click **Run Report.**
- 7. The results can be viewed on screen, printed or downloaded to a CSV file.

## **COS-Progress at Exit**

## Child Outcome Summary - Progress at Exit

**CNIIIO OUTCOME SUMMARY**<br>
Resident County: Training County<br>
Resident School: Training Elementary<br>
Service County: Any<br>
Service School: Any<br>
Grade: Any<br>
Exit COS Date Range: From: ---- To: ----<br>
Disability: Any<br>
LRE:

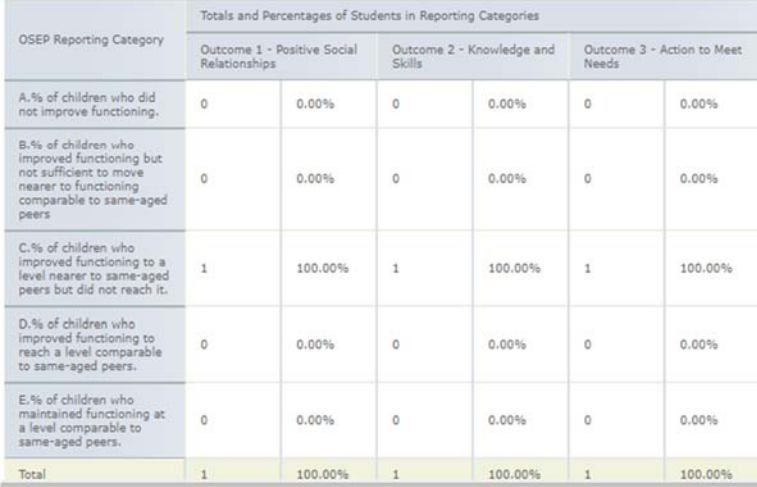

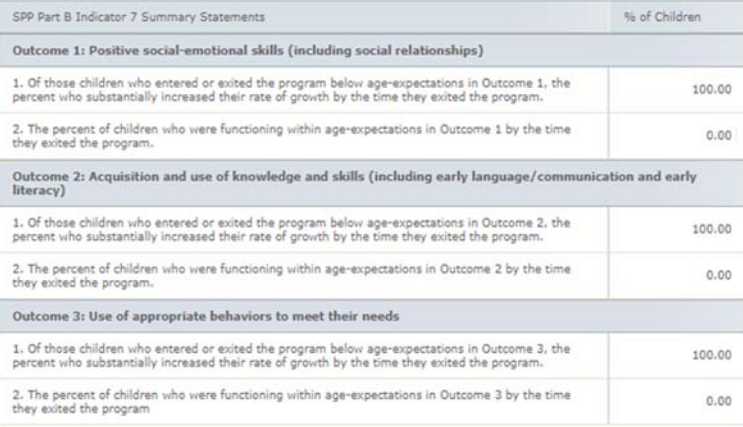

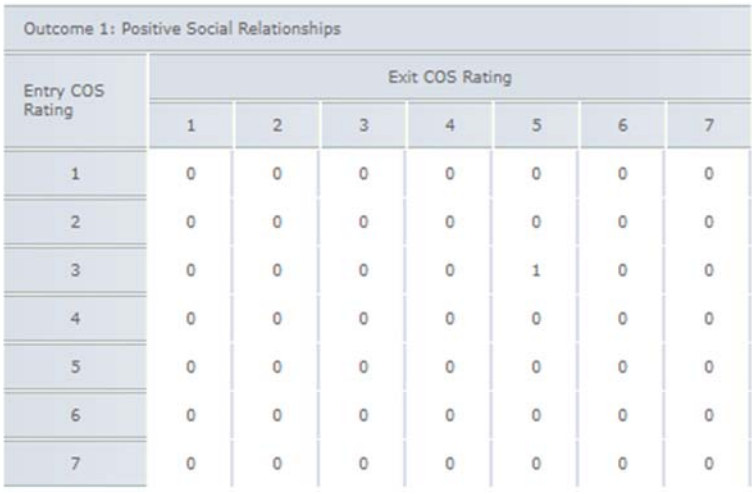

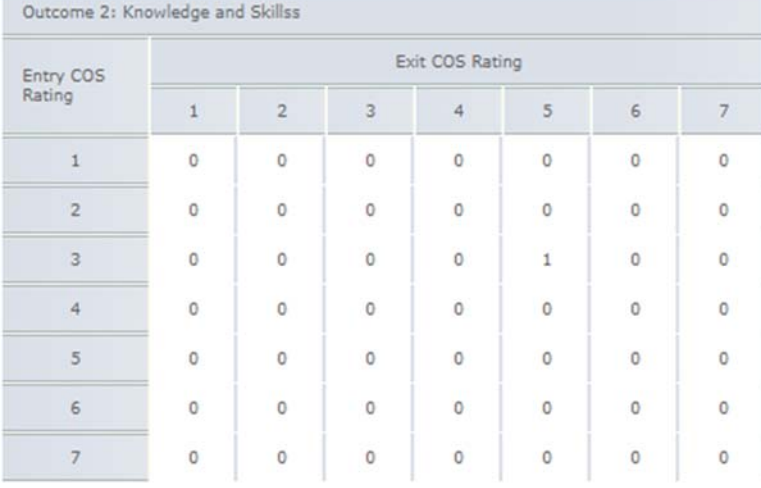

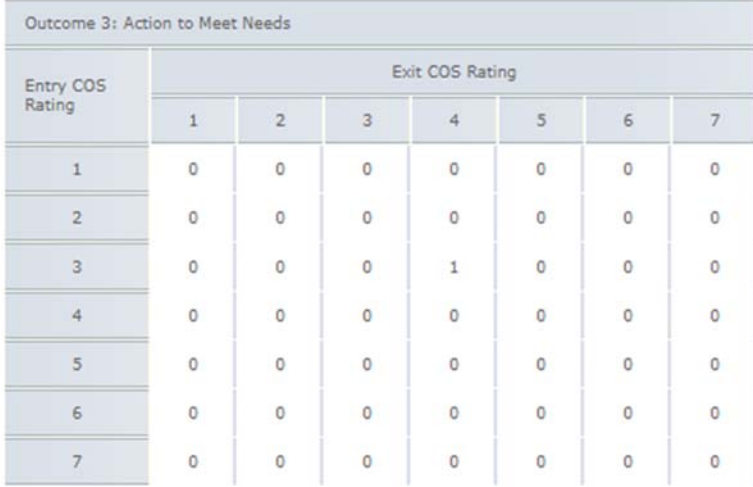

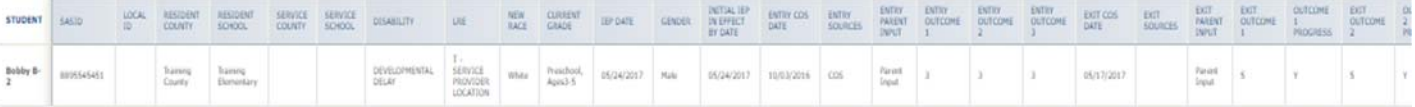